# **Zoom**ウェビナー 演者・座長・コメンテーター・審査員の皆様へ

**2022**年**8**月**22**日

# 講演、討論は、オンサイト+リモート(Zoom)で行います

- 1. ハイブリッド学術集会の概要
- 2.演者の皆様へ
- 3.座長の皆様へ
- 4.リモート参加の審査員の皆様へ

5.過去のトラブル

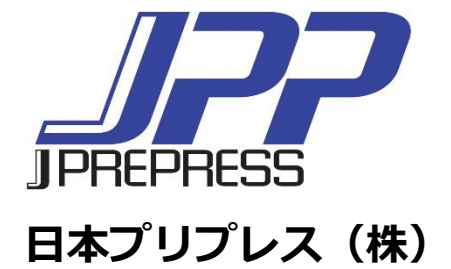

ハイブリッド学術集会の概要

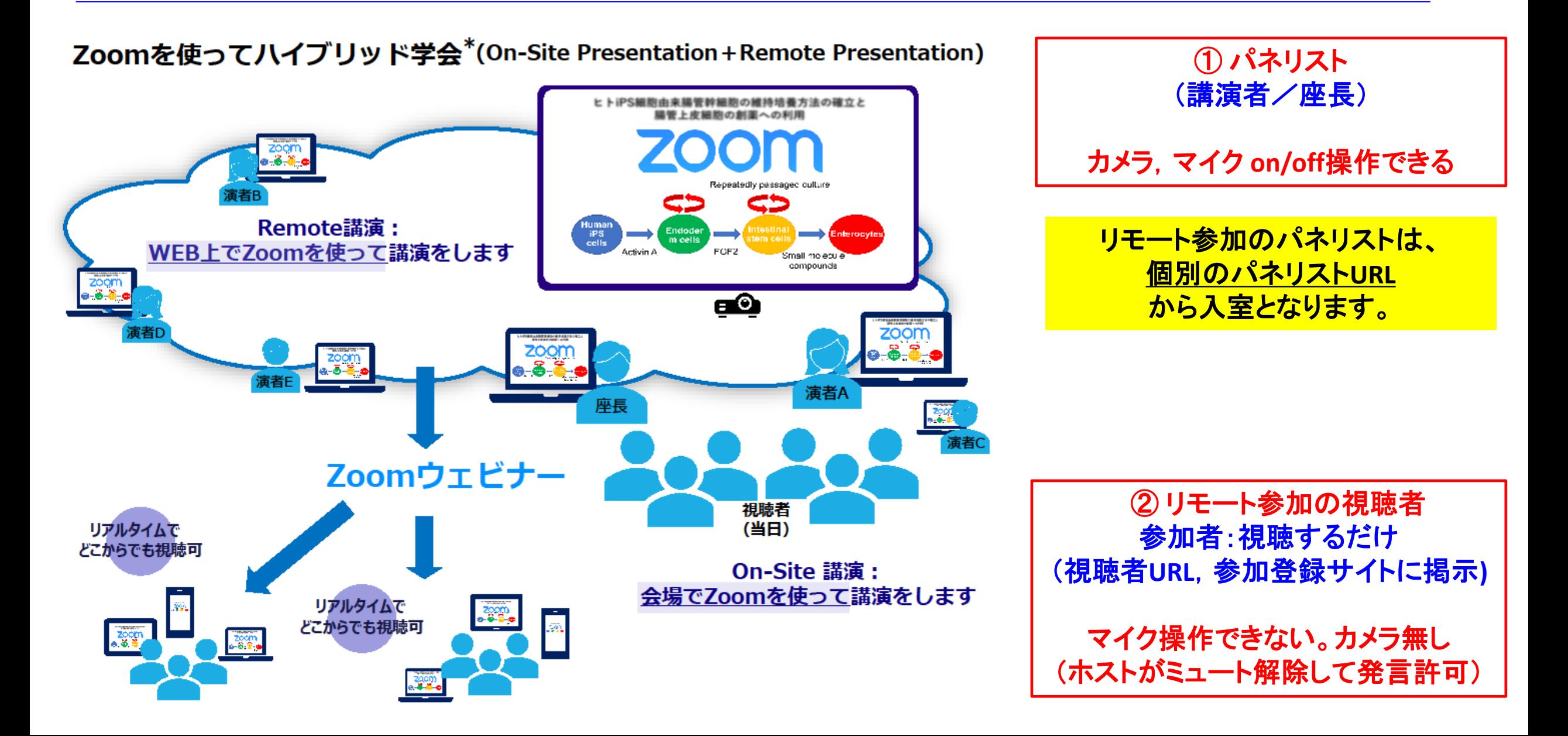

# 演者の皆様へ(1)

### 発表スライド

⚫ スライドサイズは標準(**4**:**3**)かワイド(**16**:**9**) いずれでも可。標準サイズは上下が切れて しまう恐れがあるので、ワイドサイズ(**16**:**9**)がおススメです。

### 講演開始前

- ⚫ (リモート参加)ご講演の**15**分前には**Zoom**ウェビナーの招待状から入室ください。 入室時はマイクミュート,カメラ**OFF**。 入室後、参加者/詳細/名前の変更でご自分の表示名を変更できます。
- 発表スライドファイルは事前に開いておいてください。「発表者ツール」のチェックを外し てください。

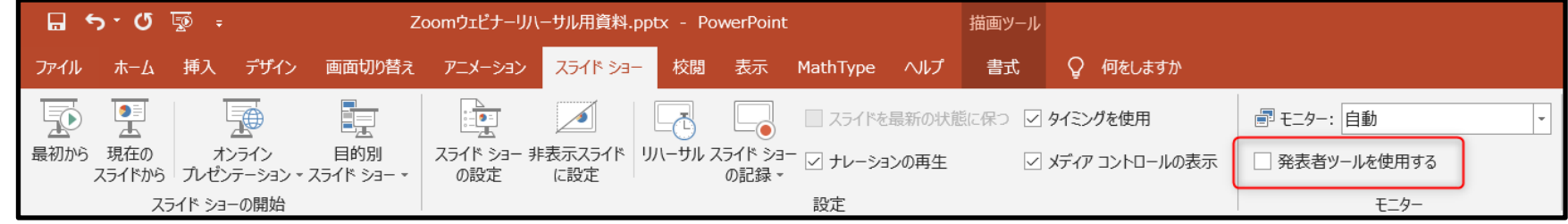

演者の皆様へ(2) オンサイトでの発表の場合、会場PCオペレータがZoom操作のお手伝いします

講演開始 \*発表時間は、発表**9**分 **+** 質疑**3**分 (時間厳守)

- 講演前にマイクオン, カメラをオンにして頂き, 座長からの演者・演題紹介後, 簡単に挨拶をお願いします。
- 次に画面の共有でスライドファイルを共有して頂き, ご講演を開始ください。
	- 1. 画面下のメニュウバーの「画面の共有」を選択ください。

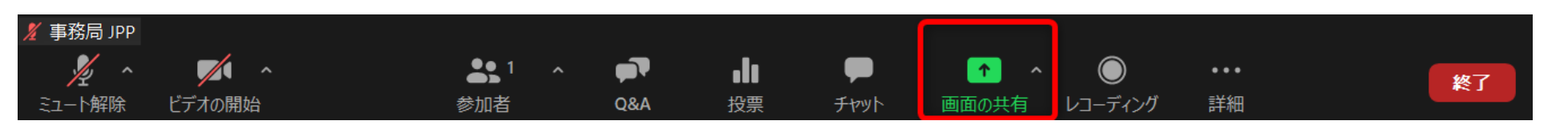

2.「2画面」を選択して「2共有」して ください。(通常はこの2つの作業)

\*スライドに音声付きビデオが含まれる 場合は、「➌コンピューターの音声を 共有」にチェックをを入れてください。

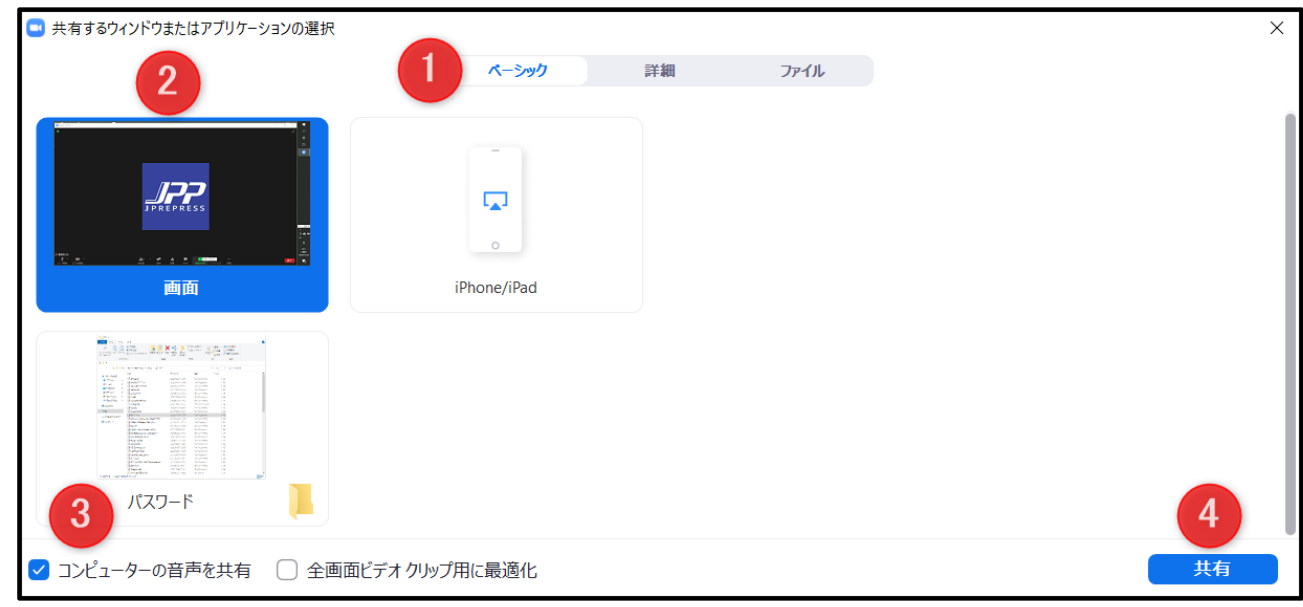

### 演者の皆様へ(3)

#### 質疑応答

- ⚫ 視聴者は **"**挙手**"**もしくは **"Q&A"**で質問が可能です。
- ⚫ 挙手の場合、座長が質問者を指名し、事務局が音声をつなぎますので質問にお答えく ださい。
- ⚫ **Q&A**の場合は、記載された質問を座長が読み上げますのでお答えください。 講演終了
- 「画面の共有」を停止してください。
	- 画面上のメニュウバーの「共有の停止」を選択ください。

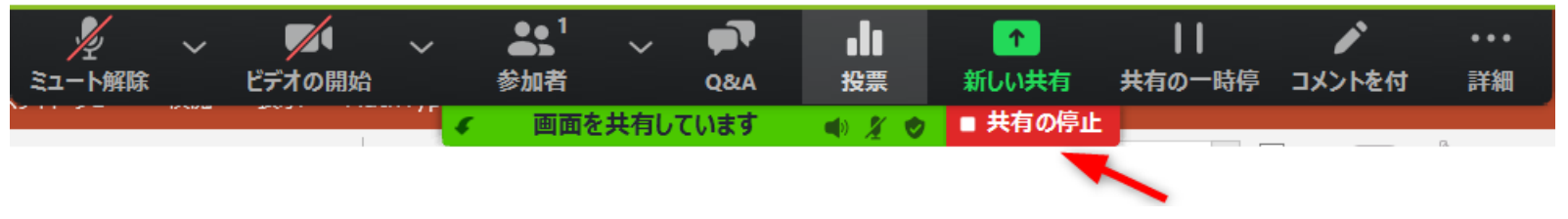

⚫ パネリストから一旦退出いただき、視聴者**URL**から再入室ください。

# 座長の皆様へ(1)

# 講演開始前

- ⚫ 講演の**15**分前には**Zoom**ウェビナーの招待状(パネリスト**URL** )から入室してください (入室時はマイク**ON**、カメラ**OFF**)。
- ⚫ 参加者ウインドウで、「氏名・所属」がわかるようにお願いします。入室後、参加者**→**詳 細**→**名前の変更で表示名を変更できます。

### 講演開始

- ⚫ マイク**ON**、カメラ**ON**にして頂き、演者の紹介、講演タイトルの読み上げをお願いしま
- ⚫ 講演が開始されたらマイク**OFF**、カメラ**OFF**にし、質疑応答の際に再びマイク**ON**、カメラ **ON**にしてください
- ⚫ 予定の講演時間が大幅に超過するケースでは、演者に講演の終了を促してください。
- 時間厳守をお願いいたします。

# セッション終了後

⚫ ご担当のセッション終了後はパネリストから退出いただき、視聴者**URL**から再入室してく ださい。

# 座長の皆様へ(2) 「セッション進行・質疑応答1」

座長は、 ①参加者ウインドウ、 ②**Q&A**ウインドウ、③チャットウインドウを開いておいてくだ さい。

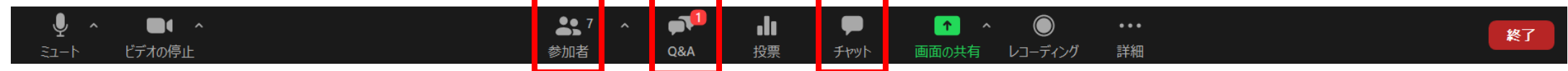

発表が終了しましたら、

- ① 座長『ご質問・コメント等がある方は「手を挙げる」をクリックしてください。』
- ② 座長は、参加者ウインドウの「パネリスト」(次頁①)「視聴者」(次頁②)の両方、チャット ウインドウ、**Q&A**ウインドウ(次頁④)をチェック
- ③ 複数の質問者がいる場合 座長『複数の質問者がいらっしゃいます。順次指名させていただきますのでそのままお 待ちください。』 質問の採用順につきましては、座長に一任いたします。

座長の皆様へ(2) 「セッション進行・質疑応答2」

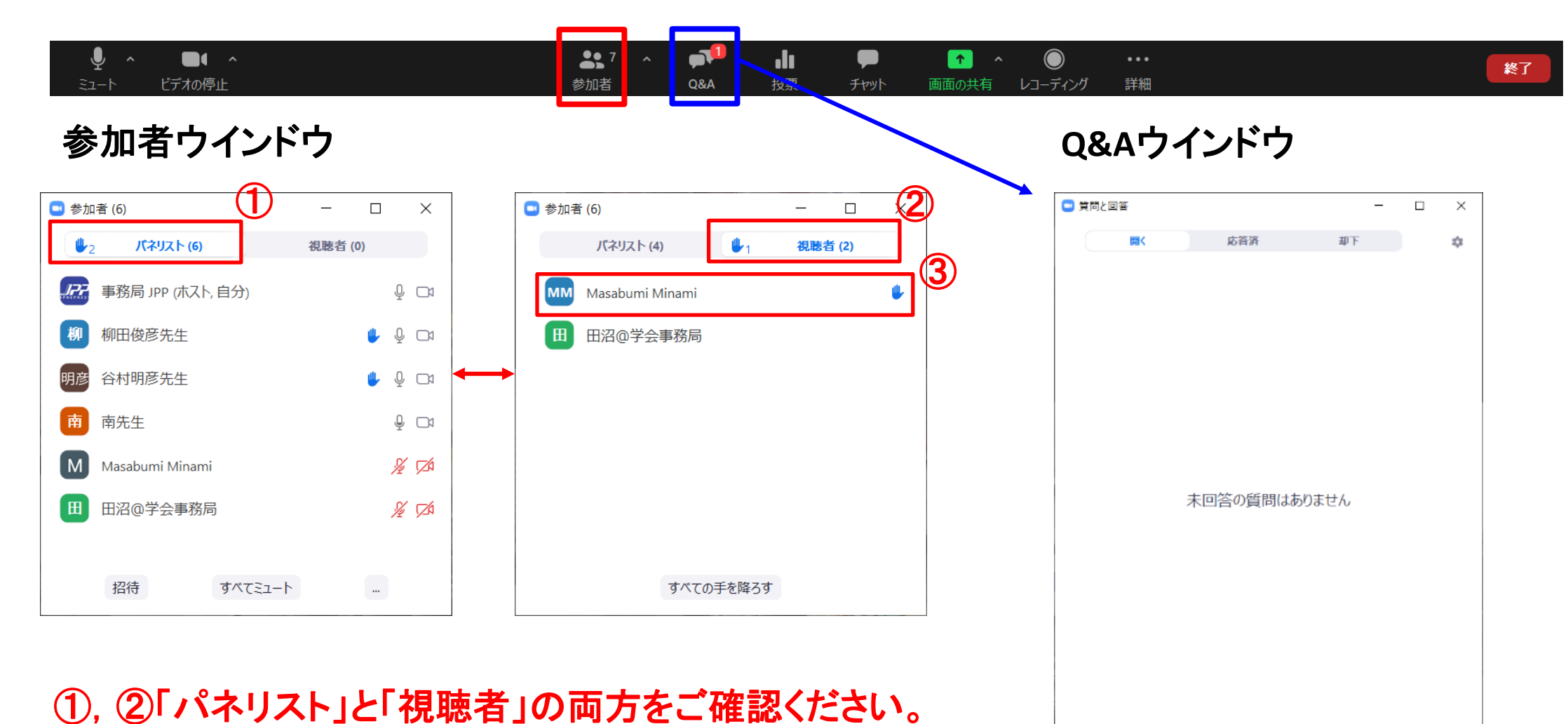

③ 手が挙がると名前の右側に挙手アイコンが表示されます。 手を挙げた順番に並びます。

# 座長の皆様へ(3) 「質問者指名の方法」

#### 参加者ウインドウの「パネリスト」を当てる場合

⚫ 手を挙げた順にならびますので順次指名してください。 座長『○○大学・××先生、「ミュートを解除」と「ビデオの開始」をクリックしてご質問をお 願いいたします。』

#### 参加者ウインドウの「視聴者」を当てる場合

● 座長『〇〇大学・××先生、事務局が「発言を許可」をしますので「ミュートを解除」して ご質問をお願いいたします。』

#### 会場の質問者を当てる場合

● 座長『会場のマイク前にお並びの先生、所属と氏名ののち、質問をお願いします』

#### チャットあるいは**Q&A**の質問を採用する場合

⚫ 座長『○○大学・××先生からの質問です。』(所属・氏名がない場合は、『チャット(あ るいは**Q&A**)からの質問です』)と言った後、質問を読み上げてください。

# 審査員の皆様へ

### 講演開始前

- ⚫ (リモート参加)講演の**15**分前には**Zoom**ウェビナーの視聴者**URL**からご 参加ください。
- ●審査用紙は予めメールにて送付いたします。

#### セッション終了後

● 指定のアドレス宛にメールにてお送りください。

#### 過去のトラブル

1.当日パネリスト(座長、演者)が入れない、視聴者側に入った

(**→**視聴者側に入った場合は手を挙げる**→**パネリストに昇格する)

- 2.招待メールが見つからない(**→**1と同じで視聴者側に入り、手を挙げる)
- 3.画面共有でビデオを配信したが音が出ない(**→**コンピュータの音声共有をチェック)
- 4.画面共有したがパワーポイントスライドの上下が切れる

(**→Zoom**調整があるが、元のスライドを**16**:**9**で作るのがベスト)

5.スライドショーにならない( **→**発表スライドファイルは事前に開いておく

**→** 「発表者ツール」のチェックを外す**→** 画面共有**→**スライドショー)

- 6.講演時間のオーバーになった(**→**どうしてもの場合は座長より伝える)
- 7.音声が繋がらない

(ミュートボタン隣の三角「**^**」でマイクの確認、それでも繋がらない場合は**PC**の再起動) 8.**MacOS**のアップデートで**Zoom**に繋がらない (**→Zoom**も一緒にアップデートする)